## Teamsアプリを使用した オンライン学習について (GIGA端末)

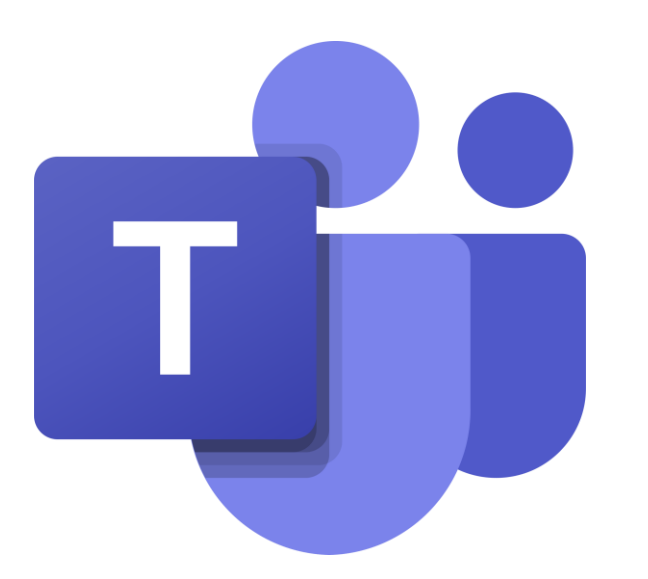

高松市立川添小学校

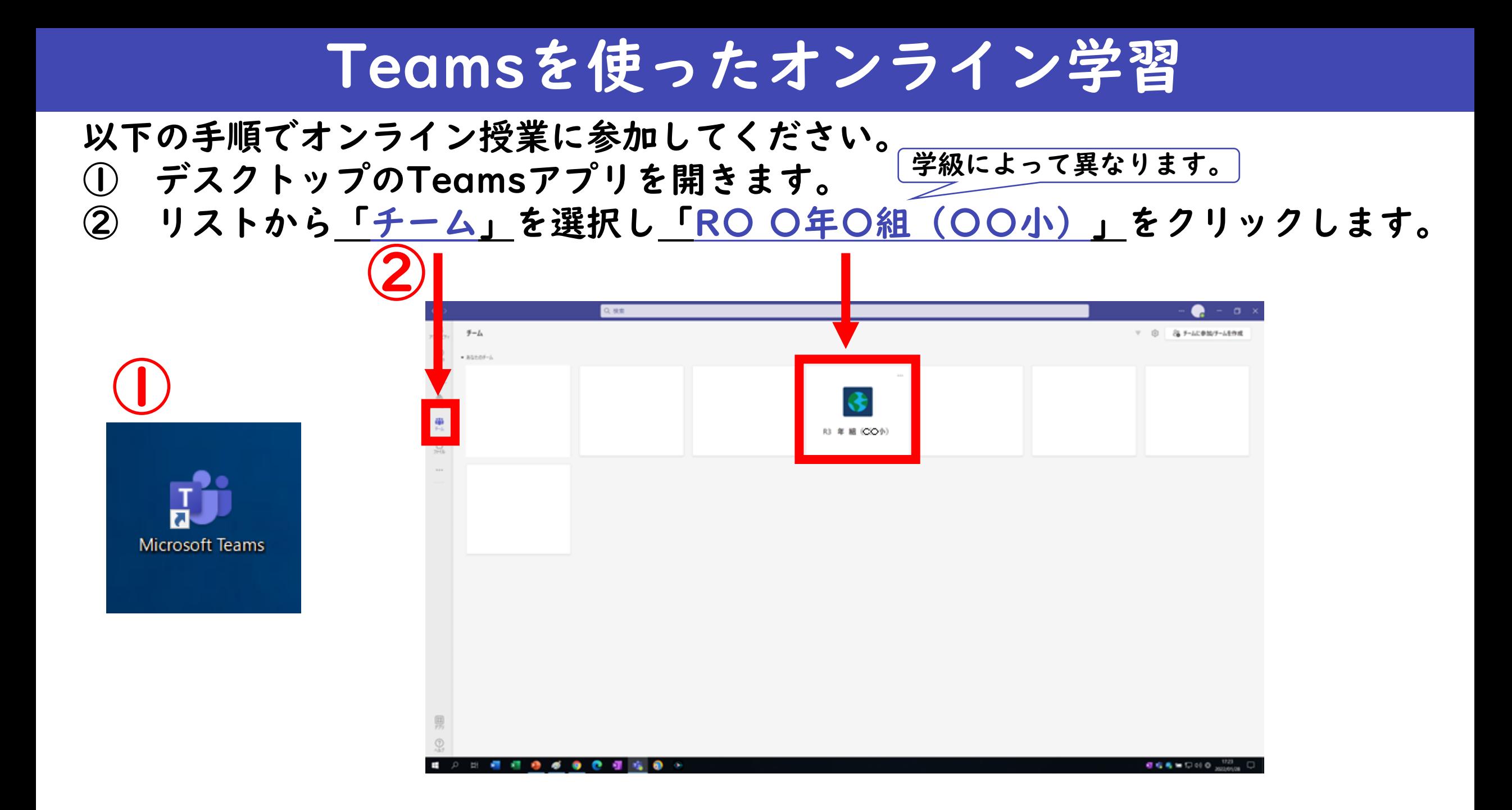

## Teamsを使ったオンライン学習

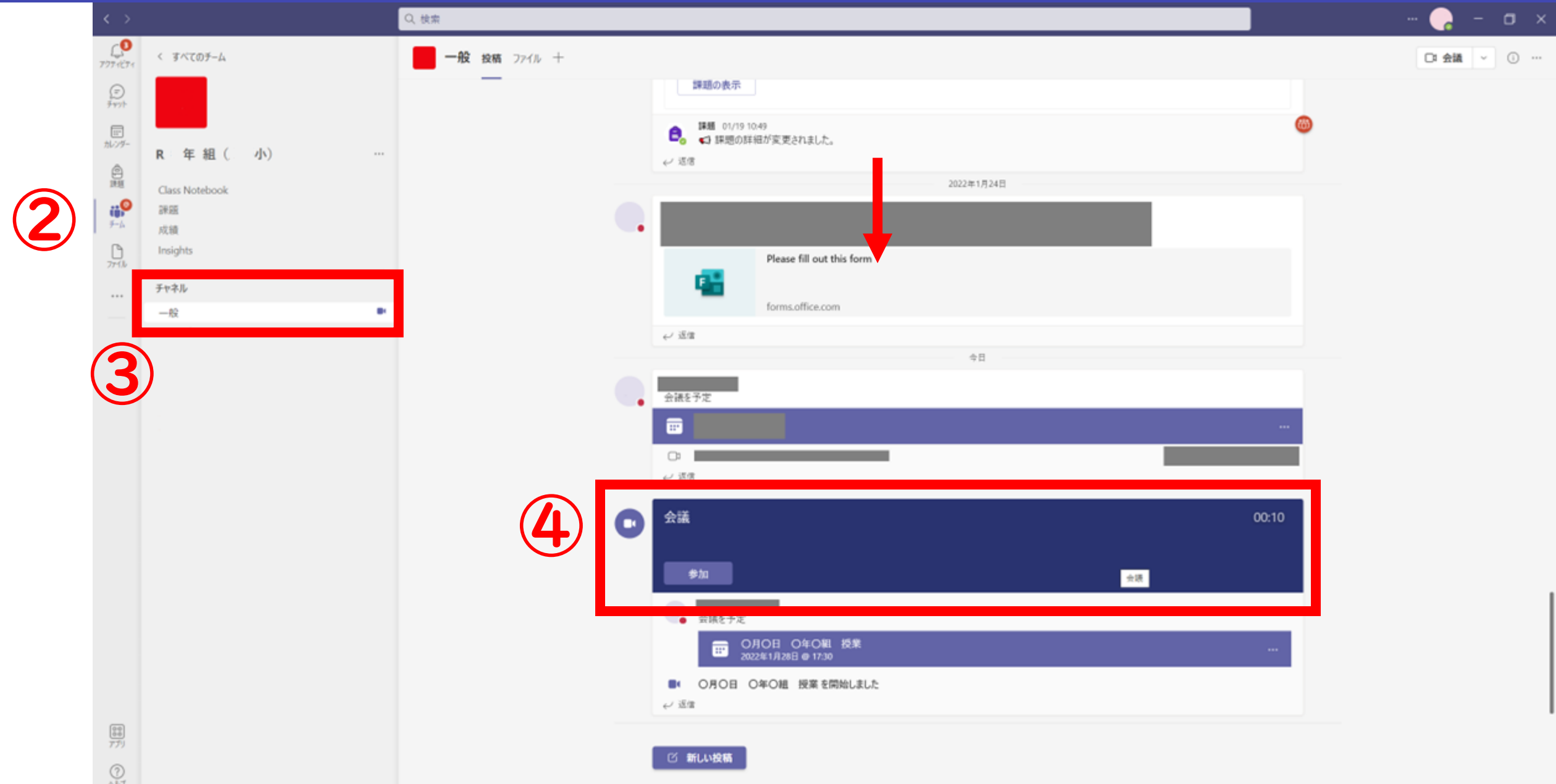

## Teamsを使ったオンライン学習

③ 「チャネル」内の「一般」をクリックします。

初期設定で、一般が開く場合があります。その場合は次に進みます。 ④ 学級側からオンライン授業の通知がきます。「参加」を押します。

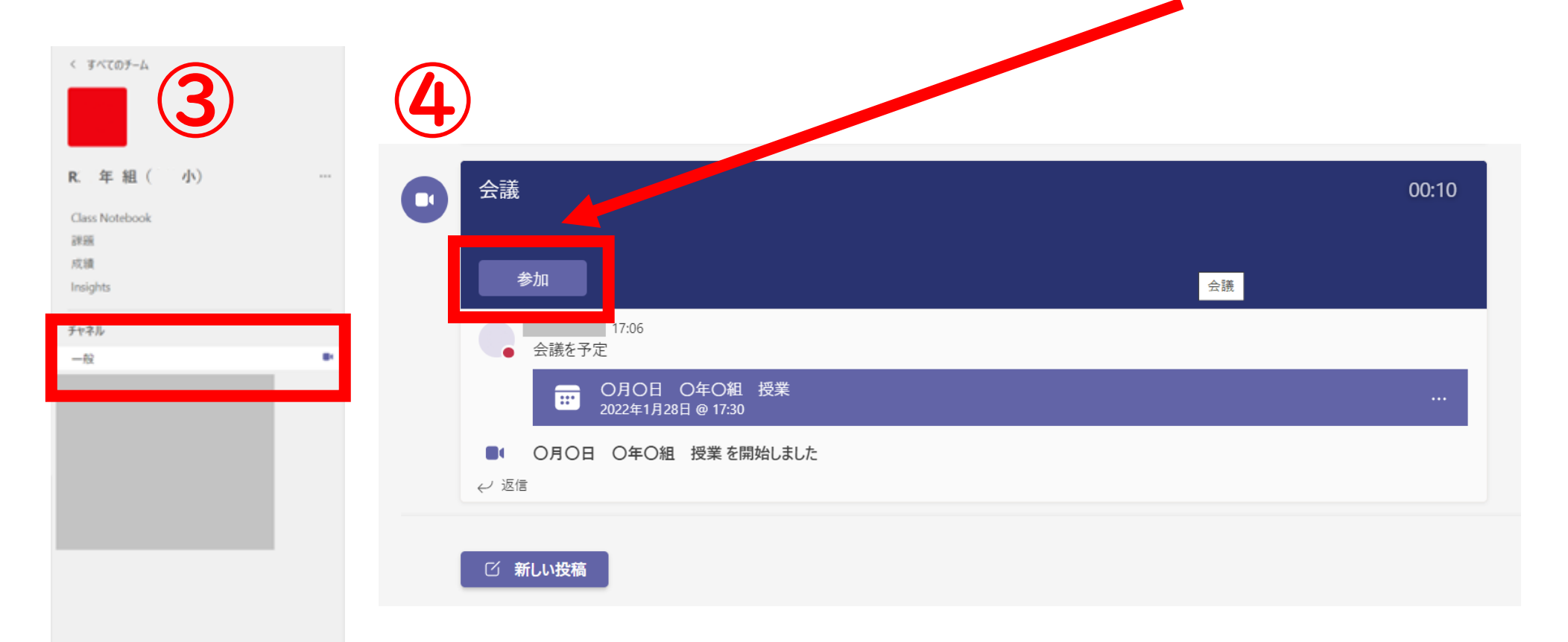

## Teamsを使ったオンライン学習

- オンライン授業への参加設定を行います。
- カメラのオンオフを選択します。(ご家庭で相談ください。)
- マイクをオフにします。(発表するときのみオンにしてください。) 「いますぐ参加」をクリックします。

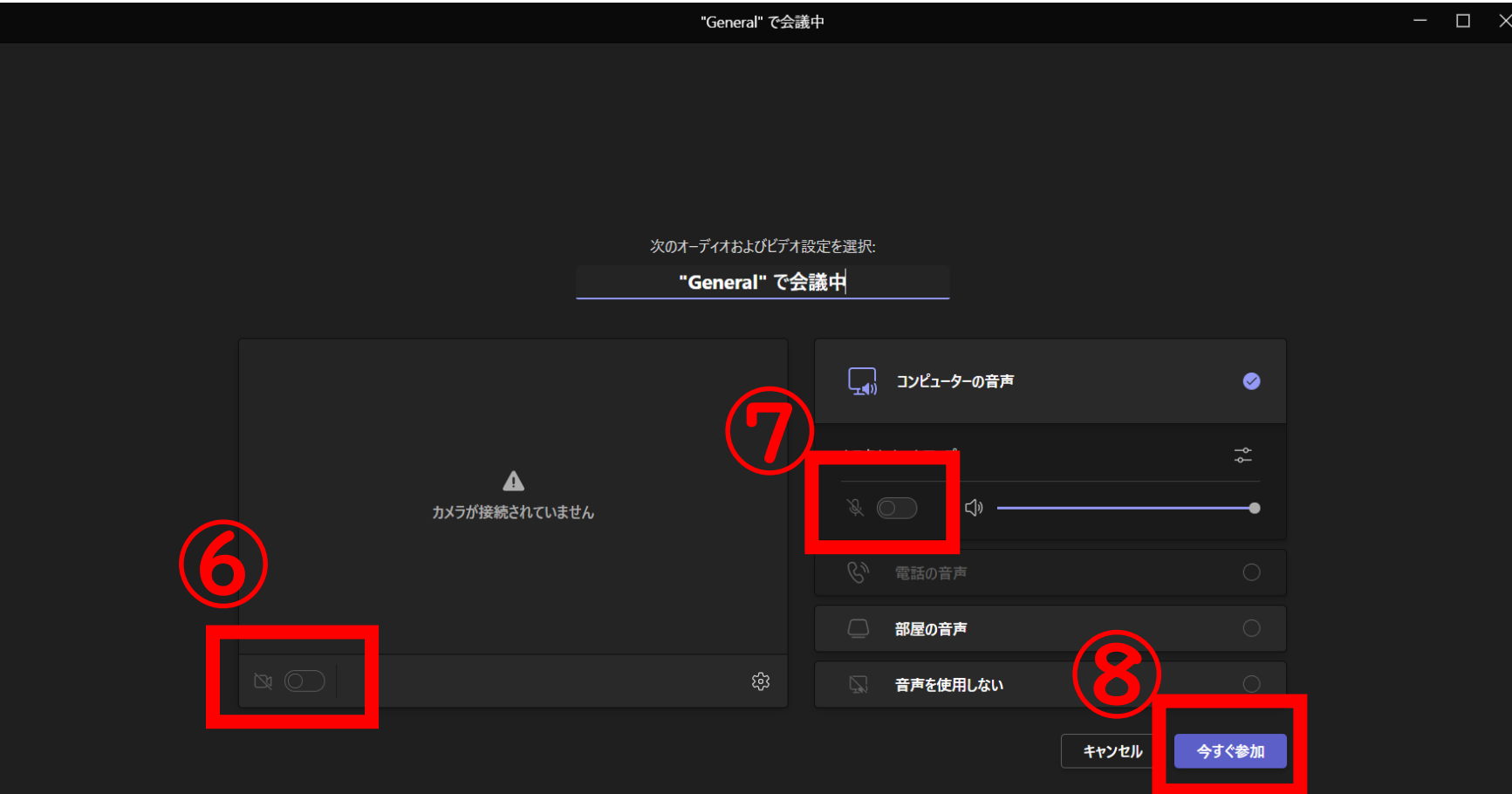

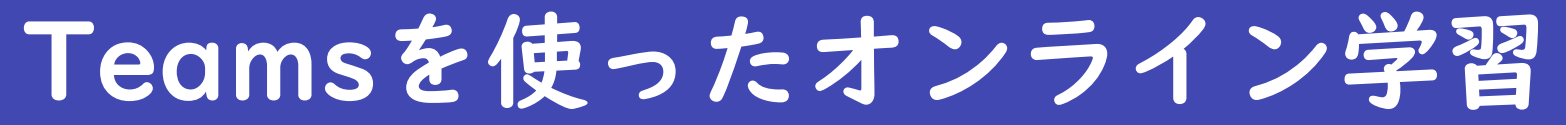

 待機状態になります。学級側が許可するまでお待ちください。 学級側が許可すると、視聴画面が表示されます。

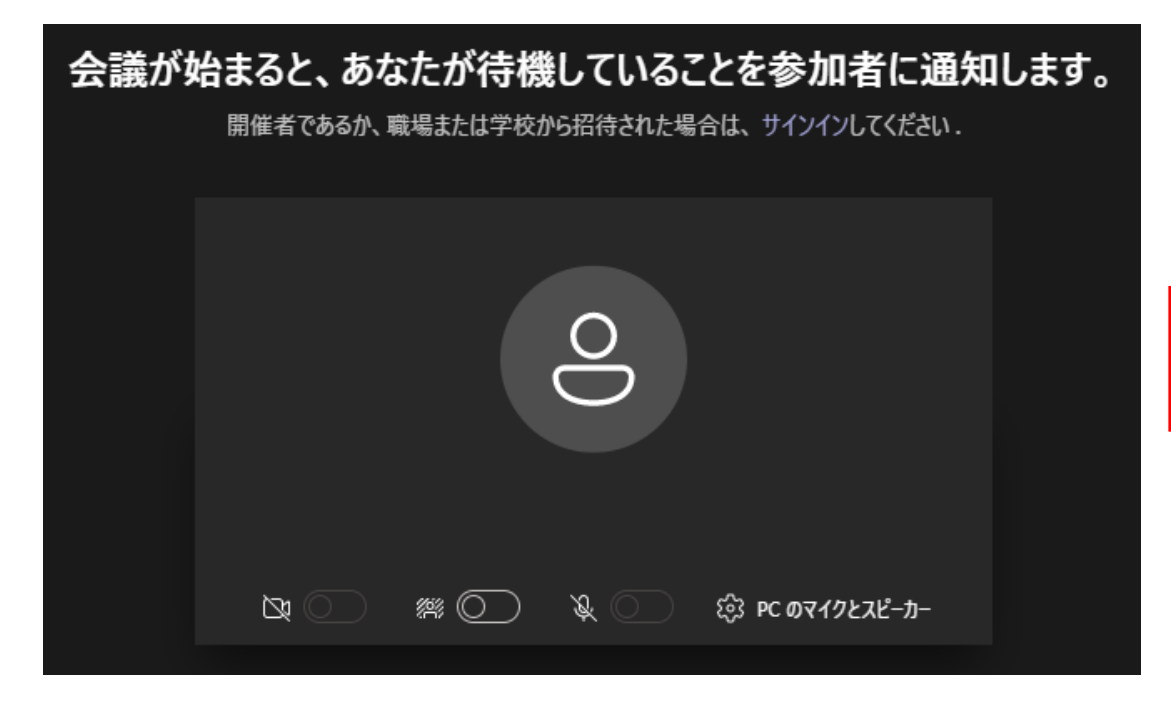

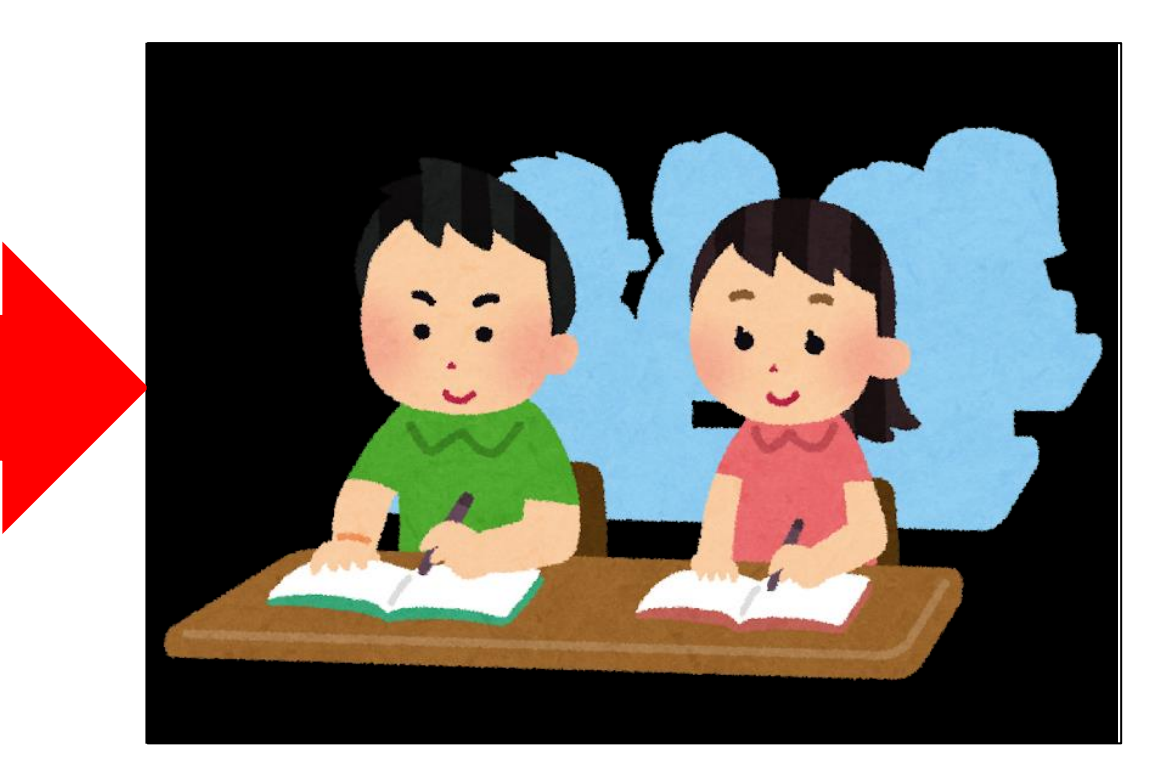